## Instruction

This manual provides information about basic features and using the PM500. Please read this manual carefully before using your handy payment device and peripherals to ensure safe and proper use.

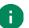

Note: Screenshots in this manual may differ from actual screens.

## **Revision History**

| Revision | Date        | Description                                  |  |
|----------|-------------|----------------------------------------------|--|
| V01      | 24 Aug 2020 | Initial release                              |  |
| V02      | 26 Aug 2020 | Added 'Printer roller reassembling'          |  |
| V03      | 08 Sep 2020 | Removed unsupported features and edited typo |  |

## Instruction

### **Related Document**

• PM500 MasterApplication Guide – describes how to use the features of MasterApp.

## PM500 SKUs

The contents of this manual can cover the following SKUs. SKU configuration can be changed depending on location.

| SKU                                              | Common                                                        | Rear<br>Camera | Scanner | RAM<br>/Flash | Fiscal | PCI |
|--------------------------------------------------|---------------------------------------------------------------|----------------|---------|---------------|--------|-----|
| SKU1 (EU/KR)<br>SKU2 (N-America)<br>SKU3 (Japan) |                                                               | О              |         | 1/8G          |        | Ο   |
| SKU1-1                                           |                                                               | 0              |         | 2/16G         |        | 0   |
| SKU1-2                                           | LTE<br>Wi-Fi<br>IC/MSR<br>Thermal Printer<br>NFC<br>Bluetooth | 0              |         | 1/8G          |        |     |
| SKU1-3                                           |                                                               | 0              |         | 2/16G         |        |     |
| SKU4 (EU/KR)<br>SKU5 (N-America)<br>SKU6 (Japan) |                                                               |                | 0       | 1/8G          |        | 0   |
| SKU4-1                                           |                                                               |                | 0       | 2/16G         |        | 0   |
| SKU4-2                                           |                                                               |                | 0       | 1/8G          |        |     |
| SKU4-3                                           |                                                               |                | 0       | 2/16G         |        |     |
| SKU7 (EU/KR)                                     |                                                               |                | 0       | 1/8G          | 0      | 0   |

# **Table of Contents**

| INSTRUCTION1                           |
|----------------------------------------|
| Revision History1                      |
| Related Document2                      |
| PM500 SKUs2                            |
| TABLE OF CONTENTS                      |
| GETTING STARTED6                       |
| Device Parts6                          |
| Product Standard Accessories8          |
| Setup9                                 |
| Install & Remove Battery9              |
| Install the battery9                   |
| Remove the battery10                   |
| SIM, SAM, and microSD cards11          |
| Install and remove SIM and SAM cards12 |
| Install and remove microSD card13      |
| Charge the device14                    |
| Battery Specification15                |
| LED Indicator15                        |
| Turn on & off PM50016                  |
| Thermal Printer17                      |
| Paper Roll Recommendation              |
| Paper Roll Installation17              |
| Reassemble Printer Roller19            |
| Use a touch screen                     |
| PAYMENT                                |
| Master App: PciMaster22                |

| Download Application        | 23 |
|-----------------------------|----|
| Run Application             | 24 |
| Magnetic Stripe Card        | 25 |
| IC Card                     | 25 |
| Contactless Payment         | 26 |
| LEARNING THE BASICS         | 27 |
| Home Screen                 | 27 |
| Status Bar                  | 28 |
| Icons                       |    |
| Notification Panel          |    |
| Quick Setting Panel         |    |
| Apps & Widget               | 31 |
| App Folder                  |    |
| App Drawer                  |    |
| Favorites Tray              |    |
| Organize App in Home screen |    |
| Widget                      |    |
| Recently Used Apps          |    |
| Manage Files and Folders    | 36 |
| Settings                    |    |
| Adjust Display Brightness   |    |
| Adjust Sound                |    |
| CAMERA                      |    |
| SCANNER                     |    |
| Turn on the Scanner         | 40 |
| ScanSetting                 | 40 |
| Basic                       |    |
| Options                     | 42 |
| Notification                |    |
| Wedge                       | 43 |

| Extended Wedge                |    |
|-------------------------------|----|
| Symbologies                   | 46 |
| About                         | 46 |
| Scan a barcode                | 47 |
| ScanDemo                      | 48 |
| WIRELESS                      | 49 |
| Cellular Network              | 49 |
| WLAN                          | 50 |
| NFC                           | 50 |
| Bluetooth                     | 51 |
| SYSTEM MAINTENANCE            |    |
| System Information            |    |
| OS Update                     |    |
| Factory Data Reset            | 53 |
| CRADLE (OPTIONAL ACCESSORY)   | 54 |
| Single slot PSTN Cradle (SPC) | 54 |
| Attach Rubber Support         | 54 |
| Ports                         | 55 |
| Provide Power to Cradle       | 56 |
| SECURITY                      | 57 |
| Tamper Protection             | 57 |
| Entering PIN                  |    |
| SAFETY INFORMATION            | 58 |

## **Device Parts**

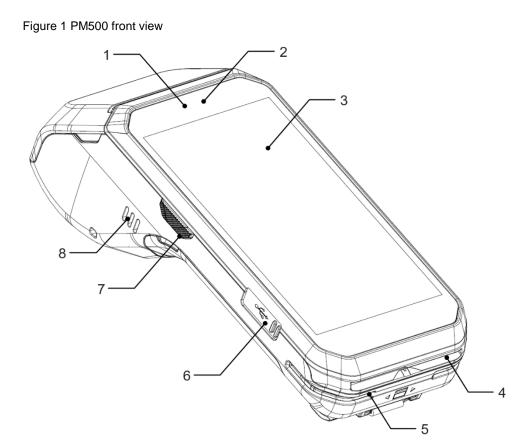

| No | Name                            | Description                                                                             |
|----|---------------------------------|-----------------------------------------------------------------------------------------|
| 1  | Front LED indicators            | Indicate the power status and notification<br>Find more details in <u>LED Indicator</u> |
| 2  | Front camera                    | Take a picture                                                                          |
| 3  | Display                         | Display all operating screen                                                            |
| 4  | IC Card Reader (ICCR)           | For detail information, refer to <u>IC Card</u>                                         |
| 5  | Magnetic Stripe Reader<br>(MSR) | For detail information, refer to Magnetic Stripe Card                                   |
| 6  | USB connector                   | USB 2.0 Type C / OTG                                                                    |
| 7  | Scan trigger (Left)             | Scan a barcode by pressing                                                              |
| 8  | Speaker                         | Ring buzzer and system sound                                                            |

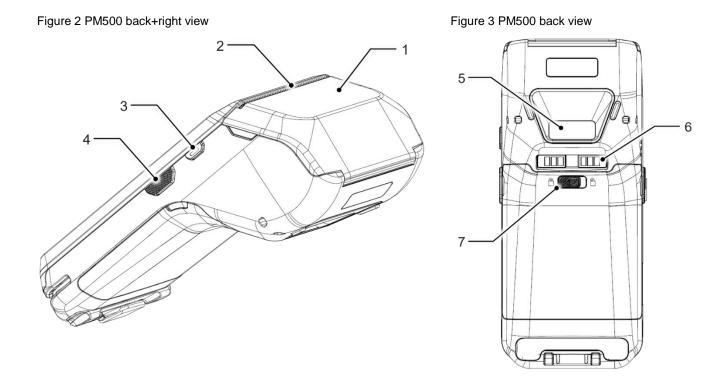

| No | Name                   | Description                                                                          |
|----|------------------------|--------------------------------------------------------------------------------------|
| 1  | NFC Antenna            | Communicate with NFC cards/devices<br>Make contactless payment                       |
| 2  | Thermal printer        | Print a bill by thermal printer and paper roll                                       |
| 3  | Power button           | Press to turn on/off the device or the screen                                        |
| 4  | Scan button (Right)    | Scan a barcode by pressing                                                           |
| 5  | Scanner or Rear Camera | Scan a barcode or take a photo (Different by SKU)                                    |
| 6  | I/O(dock) connector    | Pogo 6 pin type I/O connector<br>Attach PM500 to cradle                              |
| 7  | Battery cover lock     | Move to lock/unlock the battery cover. For more detail, see Install & Remove Battery |

## **Product Standard Accessories**

The following items are in the product box.

| Accessory                                                                                                    | Name                                  |
|----------------------------------------------------------------------------------------------------|---------------------------------------|
| A COMMUNICATION OF A COMMUNICATION OF A COMMUNICATI | Standard battery pack (2,900mAh)      |
|                                                                                                    | AC/DC power supply                    |
|                                                                                                    | Country plug (UK / US / EU / KR plug) |
|                                                                                                    | USB type C cable                      |
| 500                                                                                                    | LCD protection film                   |

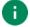

Note: The images may differ from the actual accessory.

## Setup

### Install & Remove Battery

### Install the battery

1. Insert the top of the battery first, and then push down the bottom

Figure 4 Installing battery

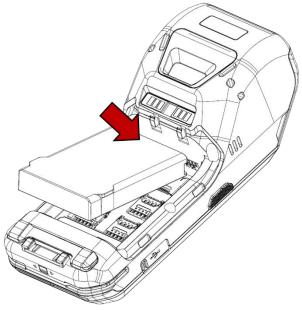

- 2. Attach the bottom of the battery cover first, and then push down the top
- 3. Lock the battery lock to lock side

Figure 5 Lock battery lock

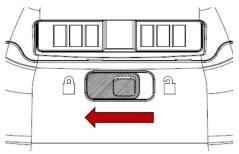

#### **Remove the battery**

- 1. Release the battery lock to unlock side to open the battery cover
  - Figure 6 Unlock battery lock

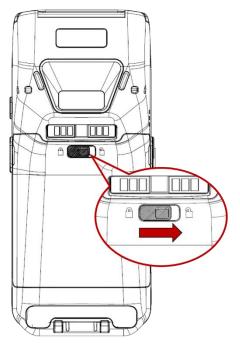

2. Pull up the top of the battery cover using side holes

Figure 7 Open battery cover

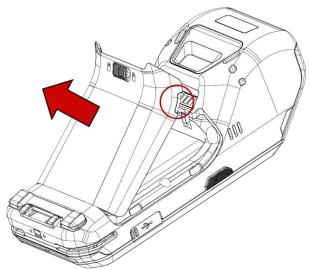

3. Lift the bottom of the battery

Figure 8 Removing battery

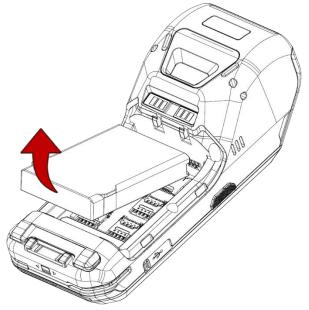

## SIM, SAM, and microSD cards

PM500 has 1 Micro SIM card slot, 4 PSAM card slots, and 1 microSD card slot. Find the correct slot for your card in **Figure 9.** 

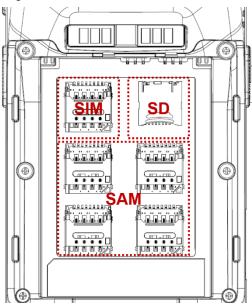

Figure 9 SIM & SD card slot

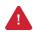

Caution: Use micro SIM card, micro SAM card, and microSD card only.

#### Install and remove SIM and SAM cards

Following steps describe how to install the SIM and SAM cards.

- 1. Open the battery cover and remove the battery
- 2. Slide the card holder up and swing upwards to open the holder (Refer to Figure 10)

Figure 10 Open SIM, PSAM slot

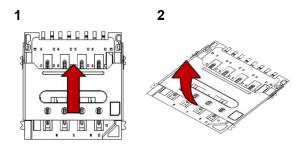

3. Facing down the gold contact of the cards, put the cards in the correct orientation.

Figure 11 SIM, PSAM card orientation

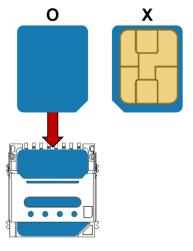

4. Put the holder down and slide it down to lock the holder

To remove the cards,

- 1. Open the card holder
- 2. Remove the card and slide the holder down to lock it

#### Install and remove microSD card

- 1. Open the battery cover and remove the battery
- 2. Slide the card holder down and swing upwards to open the holder (Refer to Figure 12)

Figure 12 Open SD card slot

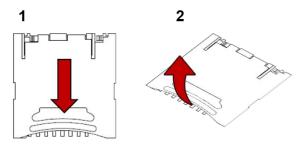

3. Insert the card to the opened card holder in the correct orientation.

Figure 13 SD card orientation

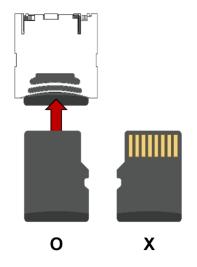

4. Put the holder down and slide it up to lock

To remove the SD card,

- 1. Open the card holder
- 2. Remove the card from holder and put down the holder to slot
- 3. Slide the holder up to lock it

### Charge the device

1. Open the cap of the USB connector on the left side of the PM500

Figure 14 Open USB cap

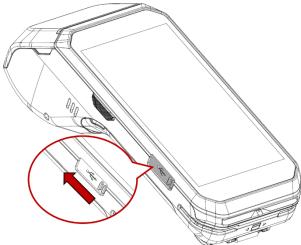

- 2. Assemble the proper country plug and the AC/DC power supply
- 3. Plug USB type C cable to the AC/DC power supply
- 4. Connect the cable to PM500 and provide power by plugging the power supply to the wall socket

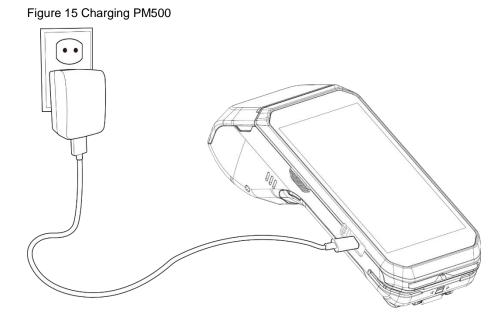

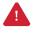

*Caution:* Always use an original charger and cable from Point Mobile. Other chargers and cables may damage PM500. Also, make sure the charger and cables are not wet.

#### **Battery Specification**

| Capacity      | 2,900mAh / 7.4V |
|---------------|-----------------|
| Charging time | About 4 hours   |

### **LED Indicator**

Figure 16 LED indicator

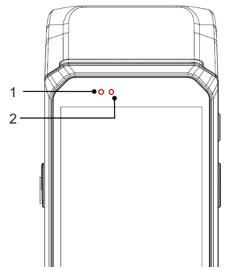

| No | Indicator        | Status                              | Indication                                                           |
|----|------------------|-------------------------------------|----------------------------------------------------------------------|
|    | Power LED        | Solid green                         | Device is completely charged                                         |
|    |                  | Solid red                           | Device is charging /<br>Battery is low                               |
| 1  |                  | 🔅 Blinking red                      | Charging temperature is out of normal range /<br>Battery is very low |
|    |                  | Alternately<br>blinking red & green | Cannot recognize the battery                                         |
|    | Notification LED | Solid red                           | Barcode reading failed                                               |
| 2  |                  | Solid blue                          | Barcode reading success                                              |
|    |                  | 🔅 Blinking blue                     | Notification existing                                                |

### Turn on & off PM500

To turn on the device,

1. Press and hold the **Power** button on the right side of the PM500 for a few seconds

Figure 17 Power button

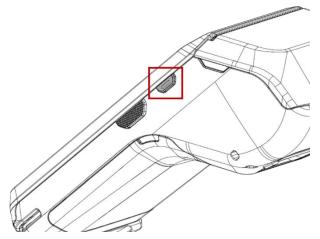

2. When **SMART BEYOND RUGGED** logo displays on the screen, release the button and wait until PM500 finish booting

To turn off the device,

- 1. Press and hold the **Power** button until the power menu is shown
- 2. Tap Power off among the menu

## **Thermal Printer**

### Paper Roll Recommendation

Purchase thermal paper roll, which is proper to PM500. Refer to the below specification of matching paper roll.

| Specification | Precisions    |
|---------------|---------------|
| Туре          | Thermal paper |
| Width         | 58mm          |
| Diameter      | 40mm          |

### **Paper Roll Installation**

- 1. Pull the hole at both sides of the printer cover
- 2. Open the printer cover

Figure 18 Open printer cover

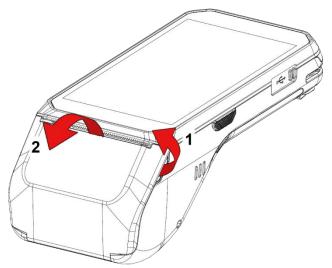

3. Referring to **Figure 19**, put the paper roll into the printer in the correct orientation. The end of the paper roll should be a little unrolled

Figure 19 Insert paper roll

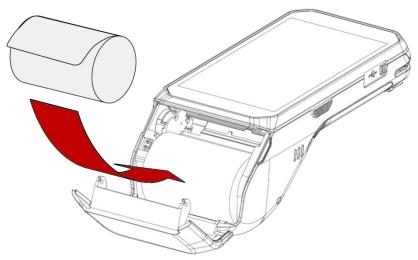

4. Close the printer cover firmly

Figure 20 Close printer cover

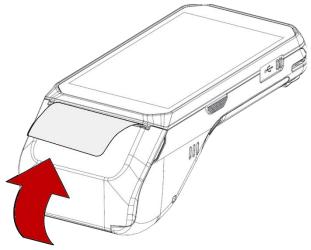

### **Reassemble Printer Roller**

When the printer roller is separated accidentally, it can be simply reassembled.

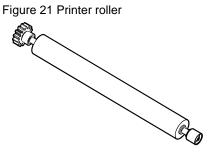

In order to reassemble the printer roller, follow the steps.

- 1. Open the printer cover
- 2. Align the printer cover with roller as correct orientation (Refer to Figure 22)

Figure 22 Printer roller orientation

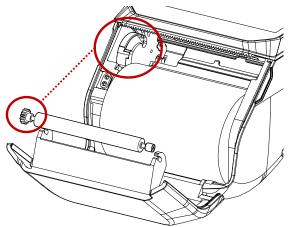

3. Until it clicks, push the both side of the roller firmly in the marked direction in **Figure 23** Figure 23 Reassembled printer roller

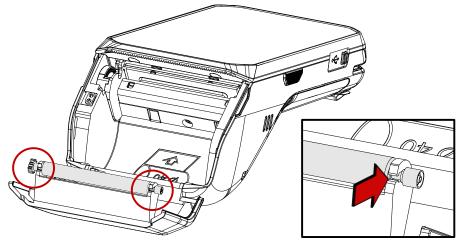

## Use a touch screen

| Action | Description                                                                                      |
|--------|--------------------------------------------------------------------------------------------------|
|        | Tap<br>One-finger press and release                                                              |
|        | Double tap<br>Tap twice quickly for "Zoom in"                                                    |
|        | Long press<br>Press and hold for "Select an item"                                                |
|        | Swipe<br>Press and move, and then release for "Scroll" or "Tilt"                                 |
|        | Long-press drag<br>Press and hold, and move for "Pick up and move" or "select multiple<br>items" |

| Action                                                                                     | Description                                                                                       |
|--------------------------------------------------------------------------------------------|---------------------------------------------------------------------------------------------------|
| $\begin{array}{c} & \uparrow \\ \leftarrow & \hline \\ \downarrow \end{array} \rightarrow$ | Scroll<br>Vertical or horizontal swipe in a single direction                                      |
|                                                                                            | Pinch Open & Close<br>Two-finger press, move outwards and inwards, lift for "Zoom in and<br>out." |
|                                                                                            | Rotate<br>When PM500 is turning sideways, screen orientation is changing                          |

### Master App: PciMaster

**PciMaster** is a service program for security. The keys and applications can run or be downloaded on the device through the master app.

When the device is running for the first time or triggered, the MasterApp will run automatically after device startup. Or you can execute **PciMaster** to start MasterApp manually.

Figure 24 MasterApp main screen

| Remote Update    |
|------------------|
| Remote Load Apk  |
| Remote Load Key  |
| Local Loading    |
| Load Keys        |
| Change Admin Pwd |
| Version          |
|                  |
| Back             |
|                  |

You can do below actions with MasterApp,

- · Download firmware of security processor and application processor
- Check the firmware version
- Initialize and modify administrator's passwords
- Download Payment Master Key and Open protocol keys
- Download and run applications
- · Recover the device from tamper scenario

This manual describes the feature of the application only. If you want to find how to use the other features, please refer to **PM500 MasterApplication Guide** document.

### **Download Application**

To download the application from local,

- 1. Connect device and PC through USB cable
- Go to Local Loading > Load Apk from the main menu, then, MasterApp will enter application loading mode

Figure 25 MasterApp - Local Loading

| Load File |      |
|-----------|------|
| Load APK  |      |
|           | Back |

- 3. On your PC, execute DownLoadTools.exe and set Port and Baud in Comm Setting tab
- 4. Go to Application tab and then, check File and browse desired apk file
- 5. Click 🛒

Figure 26 DownLoadTools\_application

| DownLoadTools V1.2<br>lication Comm Set |                   |                   | ×        |
|-----------------------------------------|-------------------|-------------------|----------|
| -Select files to d                      | lowpload          |                   |          |
|                                         | iowinioud         |                   |          |
| 🔽 File                                  | C:\Users\Document | s\example_apk.apk | <b>e</b> |
|                                         |                   |                   |          |
|                                         |                   |                   |          |
|                                         |                   |                   |          |
|                                         | ×                 | STOP              |          |

To download the application remotely,

- 1. Connect the device to the network through WLAN or Mobile data
- 2. Go to Remote Load Apk from the main menu
- 3. Set the server's IP & port, and tap **Load**. Then MasterApp will enter application remote loading mode
- 4. On your PC, execute PCItools.exe and set **ComPort** and **Baud rate** in **Setup Com** tab
- 5. Go to Download tab and then, check Load Key/Apk and browse desired key file
- 6. Click Remote Load Apk and input two administrator passwords

### **Run Application**

To run a payment application installed with administrator permission, tap the application which you want to run in the **Installed Apps** list.

Figure 27 MasterApp - Installed Apps

| Installed Apps |
|----------------|
| Main Menu      |
|                |
|                |
|                |
|                |
|                |
|                |

### **Magnetic Stripe Card**

To read a magnetic stripe card, swipe the card through the MSR (Magnetic Stripe Reader) at a proper and steady speed. The magnetic stripe must be facing down as **Figure 28**, and you can read the card bi-direction.

Figure 28 Magnetic stripe card payment

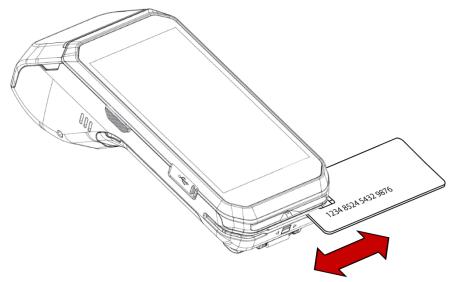

### IC Card

To read an IC card, insert the card to the ICCR (IC Card Reader) and wait for completing the transaction. IC chip must be facing up as **Figure 29**.

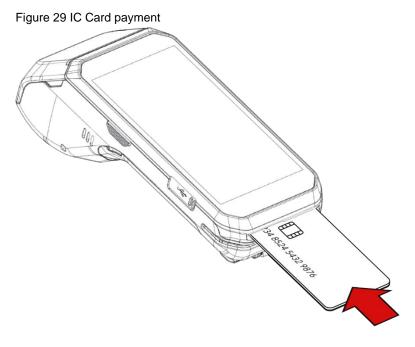

## **Contactless Payment**

Make contactless payment with NFC (Near Field Communication) feature. Bring the card close to the NFC symbol on the top of the PM500, and keep the position during the transaction. Refer to **Figure 30**.

Figure 30 Contactless payment

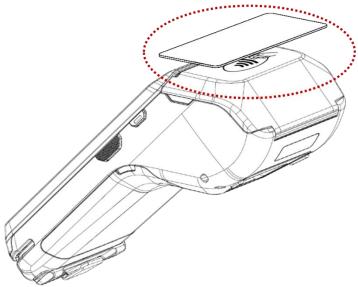

### **Home Screen**

Home screen is a screen displayed when you boot your PM500 or unlock the screen.

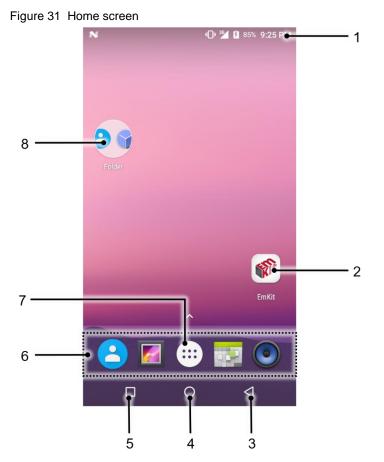

| No | ltem           | Description                                                               |
|----|----------------|---------------------------------------------------------------------------|
| 1  | Status bar     | Indicate device status and notification.                                  |
| 2  | Арр            | Tap to run the application<br>Long-press to see the application's options |
| 3  | Back           | Tap to go to the previous screen                                          |
| 4  | Home           | Tap to go to the Home screen                                              |
| 5  | Recent apps    | Tap to show recently used applications                                    |
| 6  | Favorites tray | Place the frequently used apps                                            |
| 7  | App drawer     | Tap to open the App drawer                                                |
| 8  | App folder     | Apps are organized in the folder. Tap to open the App folder              |

### **Status Bar**

#### Icons

You can see the time, status icons, and notification icons on the Status bar.

Status icons

| lcon     | Description                                       | lcon   | Description                     |
|----------|---------------------------------------------------|--------|---------------------------------|
| 3G       | 3G connected                                      | LTE    | LTE connected                   |
| N        | No SIM card installed                             | ¥      | Airplane mode                   |
|          | Strong signal                                     |        | Good signal                     |
|          | Weak signal                                       | Ĩ      | Connection issue                |
| *        | Data communication                                | $\Box$ | No data connection              |
|          |                                                   |        |                                 |
| •        | Wi-Fi turned on                                   | •      | Connected to a Wi-Fi network    |
| *        | Bluetooth turned on                               | *      | Connected to a Bluetooth device |
|          | Battery is full                                   | Ē      | Battery is partially drained    |
|          | Battery is low                                    | 5      | Battery is charging             |
| İ        | Battery is very low or cannot be recognized       |        |                                 |
| <b>Q</b> | Location service turned on                        | ۲      | Using location service          |
| 502      | Scanner turned on<br>(Only for SKUs with scanner) | Ö      | Alarm is set                    |

Notification Icons

| lcon     | Description          | lcon | Description                   |
|----------|----------------------|------|-------------------------------|
| Ŷ        | OTG device connected | 5    | Connected to VPN network      |
|          | Upcoming event       |      | Other input methods available |
| ŧ        | Preparing SD card    |      | SD card removed, unexpectedly |
| <b>1</b> | File uploaded        |      | File downloaded               |
|          | File copied          | •    | There are more notifications  |

#### **Notification Panel**

Notification panel displays a list of notifications. You can respond to a notification by tapping it. To open the Notification panel, drag the Status bar down. If you want to close the panel, swipe it up.

Figure 32 Notification panel

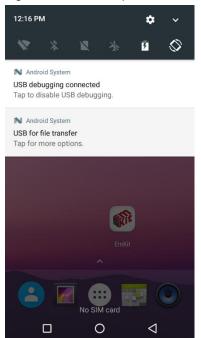

#### **Quick Setting Panel**

In Quick setting panel, easily control some frequently used settings such as WLAN, Bluetooth. To use the Quick setting panel,

- 1. Open the Notification panel
- 2. Drag down the Notification panel

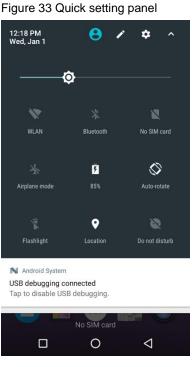

3. Tap a setting icon to enable/disable the setting or long-press an icon to see more detail

If you want to edit the configuration of Quick settings panel,

- 1. Touch 🖉 on the top of the Quick setting panel
- 2. By long-press and dragging the icon, you can customize the configuration of the panel

### **Apps & Widget**

### **App Folder**

To create the app folder, long-press an app icon and drag it to another app icon.

Figure 34 Create app folder

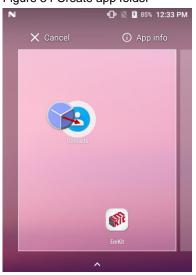

If you want to set the folder name, tap the **Unnamed Folder** and input a new name.

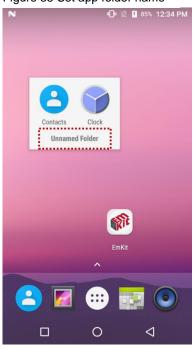

Figure 35 Set app folder name

### **App Drawer**

All installed apps are listed alphabetically in App drawer.

- To open the App drawer, swipe up the Home screen or tap icon (:::
- To close the App drawer, swipe down the screen

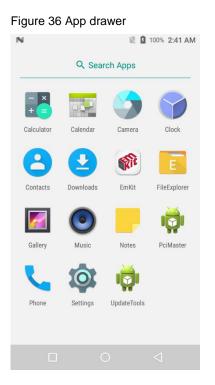

### **Favorites Tray**

To organize an app in the Favorites tray,

- 1. Long-press an app icon from the App drawer. Then, drag it slightly until the Home screen is shown
- 2. Place the app icon in the Favorites tray

(If a toast message which means there is no room in the Favorites tray, remove an app you don't need from the tray.)

### Organize App in Home screen

To organize an app in the home screen,

- 1. Long-press an app icon from the App drawer. Then, drag it slightly until the Home screen is shown
- 2. Place the app icon where you want

(If you want to cancel to place the app, drag it to Cancel area and release)

Figure 37 Place app in Home screen

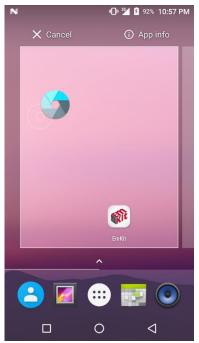

#### Widget

To add a widget in the Home screen,

- 1. Long-press the blank space of the home screen
- 2. You can see the three menus, WALLPAPERS, WIDGETS, and SETTINGS

Figure 38 Widget menu

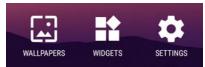

- 3. Tap Widgets
- 4. Among the list, tap and hold the widget you want to add

Figure 39 Widget list

| N 🕅 🕅 🕺 🚺 93% 2:58 AM                                                                                                    |
|----------------------------------------------------------------------------------------------------|
| Calendar                                                                                                    |
| Calendar 2 × 3                                                                                                    |
| Mar 14 Mon                                                                                                    |
| Today<br>Bake Cookies &<br>2:00 - 3:00 PM<br>Mountain View                                                                                                    |
| CalendarWidget                                                                                                    |
| CalendarWidget 4 × 4                                                                                                    |
| Markation         N         D           No         No <td< td=""></td<> |
| Clock                                                                                                    |
| Analog clock 2 × 2 Digital clock 3 × 2                                                                                                    |
| 10:08                                                                                                    |
|                                                                                                    |

5. Place the widget to the Home screen by dragging

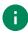

**Note:** To remove an app or a widget from the Home screen, long-press and drag it to **Remove** area.

Figure 40 Remove from Home screen

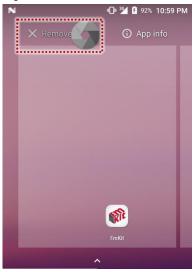

### **Recently Used Apps**

Tap **Recent apps** button on the bottom of the screen to see recently used apps. You can open an app from the list, or completely close the app by swiping it left/right. Tap **CLEAR ALL** to close all the apps.

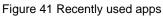

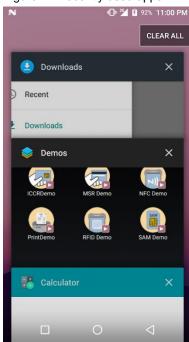

## **Manage Files and Folders**

To manage or share the files on the device, open **FileExplorer E** in App drawer.

Figure 42 FileExplorer main screen

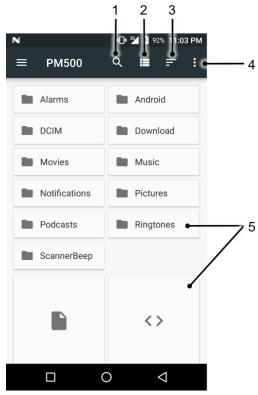

| No | Description                                                            |
|----|------------------------------------------------------------------------|
| 1  | Search a file                                                          |
| 2  | Change the view of the file list                                       |
| 3  | Change the sort – Name / Modified Date / Size                          |
| 4  | Open the advanced option – Create a new window or folder               |
| 5  | Tap a file or folder to open. Or long-press a file or folder to select |

# Learning the basics

When you select a file or folder, the screen changes like below.

Figure 43 FileExplorer screen when file selected

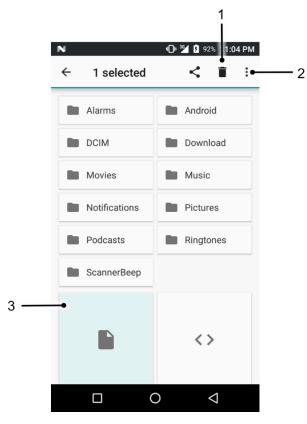

| No | Description                                                                                                    |  |
|----|----------------------------------------------------------------------------------------------------|--|
| 1  | Delete the files or folders                                                                                                    |  |
| 2  | <ul> <li>Open the advanced option</li> <li>Select all: Select all files and folders</li> <li>Copy / Move to: Copy or move the file to a new location</li> <li>Rename: Rename the file or folder</li> </ul> |  |
| 3  | Selected file or folder is highlighted                                                                                                    |  |

# Learning the basics

### Settings

There are two ways to go to Settings:

- Open the App drawer and tap Settings
- Open the Quick setting panel and tap gear icon (2)

### **Adjust Display Brightness**

To adjust the display brightness level,

- Open Quick setting panel and adjust display brightness bar
- Go to Settings O > Display > Brightness level

0

Figure 44 Brightness level

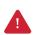

*Caution:* Using high brightness levels for long periods may cause eye strain and increase battery consumption.

### **Adjust Sound**

To adjust volume, go to **Settings ()** > **Sound** and control the Media, Alarm, Notification volume.

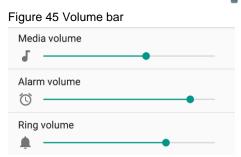

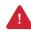

*Caution:* Using high volume levels for long periods may cause ear strain and increase battery consumption.

## Camera

PM500 supports the front camera basically. Especially in <u>SKU1~3</u> there is a rear camera, too.

To use the camera, open App drawer, and tap Camera . **Figure 46** is the main screen of the Camera application, and **Figure 47** is a screen that is displayed when you swipe the screen to the right.

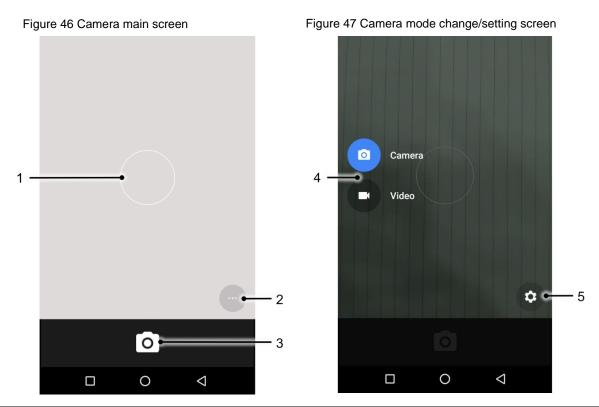

| No | Name                    | Description                                                                                     |  |
|----|-------------------------|-------------------------------------------------------------------------------------------------|--|
| 1  | Focus zone              | You can change the focusing area by touching the other area                                     |  |
|    |                         | 🖄 : Set timer                                                                                   |  |
|    |                         | : Display the grid on the screen                                                                |  |
| 2  | Advanced camera option  | Reference to the sectivate HDR                                                                  |  |
|    |                         | A : Set flash mode (Activate / Deactivate / Auto mode)                                          |  |
|    |                         | : Switch camera (Rear camera SKU only)                                                          |  |
| 3  | Shutter button          | Take a picture or recode a video                                                                |  |
| 4  | Mode change button      | Change the Camera or Video mode                                                                 |  |
| 5  | Advanced camera setting | Set resolution & quality of the picture<br>Enable / Disable saving location and manual exposure |  |

PM500 <u>SKU4~7</u> has a scan engine on the back of the device instead of the rear camera. The scanner is disabled by default. Therefore, turn on the scanner to use.

### **Turn on the Scanner**

If you want to enable the scanner, follow the steps.

- 1. Go to EmKit or Settings (and tap ScanSetting
- 2. Tap the toggle button to turn on/off the barcode scanner
- 3. Check if the scanner icon( 1) is placed on Status bar

Figure 48 Enable the Scanner

| N            | <b>(1)</b> | <u></u> 92% | 11:09 PM |
|--------------|------------|-------------|----------|
| ScanSetting  |            |             |          |
| On           |            |             |          |
| Basic        |            |             |          |
| Options      |            |             |          |
| Notification |            |             |          |
| Wedge        |            |             |          |
| Symbologies  |            |             |          |
| About        |            |             |          |
|              |            |             |          |

### **ScanSetting**

If you turn on the scanner, scanner setting menus will be displayed. ScanSetting consists of

- Basic
- Options
- Notification
- Wedge
- Symbologies
- About

### **Basic**

In **Basic**, you can set the **Scanning** option and **Wedge mode** option.

#### 1. Scanning

- You can change the scanner's trigger timeout and set Auto scan & continuous scan.
- You can use **TouchScan**, which is a software scanner button. Place a scan icon in any position and tap the icon to read a barcode.

| N                                   | [1] 猶 🖪 92% 11:09 PM |
|-------------------------------------|----------------------|
| ← Basic                             |                      |
| Scanning                            |                      |
| Trigger timeout(sec)<br>10 seconds  |                      |
| Enable auto scan                    |                      |
| Auto scan interval(sec)<br>1 second |                      |
| Enable continuous scan              |                      |
| Enable TouchScan                    |                      |
| Wedge mode                          |                      |
| Result type<br>Keyboard Event       |                      |
| Terminator<br>LF                    |                      |
|                                     | $\triangleleft$      |

#### 2. Wedge mode

You can change decoded scan data's result type handling 'User Message', 'Keyboard Event', 'Clipboard', or 'Intent Broadcast'. Also, you can set Terminator as 'None', 'Space', 'Tab', 'LF', 'Tap & LF'.

### Options

In **Options**, you can enable/disable the **center window & Aimer & Illumination** and set **Decode mode & Power save mode**.

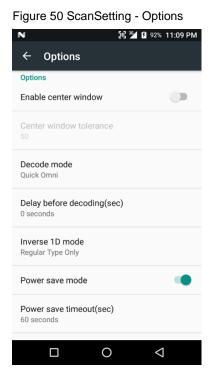

### **Notification**

In Notification, you can change or control the beep sound, and manage LED option

Figure 51 ScanSetting - Notification

| N                                        | 11:09 PM 🗿 92% 11:09 PM |  |
|------------------------------------------|-------------------------|--|
| $\leftarrow$ Notification                |                         |  |
| Веер                                     |                         |  |
| Enable beep                              |                         |  |
| Media volume                             |                         |  |
| Good read<br>Default(ScanSuccess.wav)    |                         |  |
| <b>Bad read</b><br>Default(ScanFail.wav) |                         |  |
| LED                                      |                         |  |
| Enable LED                               |                         |  |
|                                          |                         |  |

### Wedge

In Wedge, you can enable/disable the Barcode ID and Aim ID, set Group separator, Prefix & Suffix, Character set, and Extended Wedge.

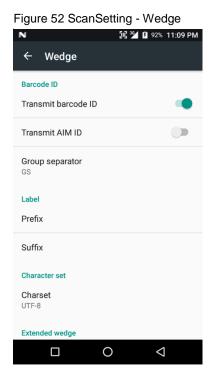

#### **Extended Wedge**

PM500 supports Extended wedge that allows you to edit the decoded data. Tap **Enable extended** wedge toggle button, and then set a rule in **Configuration extended wedge**.

Figure 53 ScanSetting - Extended wedge

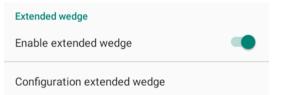

For example, if you want to add "Point Mobile" at the start of decoded data whenever decoding CODE128,

1. Tap **Style**(1) and select **Condition**(2)

Figure 54 Extended wedge example\_1

| Extended wedge |  |  |
|----------------|--|--|
| On             |  |  |
| 0: Style0 1    |  |  |
| Delete         |  |  |
| Rename         |  |  |
| Condition 2    |  |  |
| Actions        |  |  |
| Up             |  |  |
| Down           |  |  |
|                |  |  |
| ADD            |  |  |

2. Tap Symbologies and select CODE128 between the symbologies

Figure 55 Extended wedge example\_2

| Condition - Style0 | Symbologies - Condition | 'n          |
|--------------------|-------------------------|-------------|
| On 🌑               | On                      | -           |
| Symbologies        | AZTEC                   |             |
| Symbologies        | CODABAR                 |             |
| Data length        | CODE 11                 |             |
| Data length<br>0   | CODE 128                | •           |
| String position    | CODE 39                 |             |
| String             | CODE 93                 |             |
| Position           | COMPOSITE A/B           |             |
| •                  | DATAMATRIX              |             |
|                    | ENABLE ALL              | DISABLE ALL |

3. Tap Style(1) and select Actions(2)

Figure 56 Extended wedge example\_3

| Extended wedge |  |  |
|----------------|--|--|
| On 🔹           |  |  |
| 0: Style0 1    |  |  |
| Delete         |  |  |
| Rename         |  |  |
| Condition      |  |  |
| Actions 2      |  |  |
| Up             |  |  |
| Down           |  |  |
|                |  |  |
| ADD            |  |  |

4. Tap ADD and select Move to start to point the start of the decoded data. And then, add another action of which action type is Send string and set value as "Point Mobile". Now you can get decoded data with "Point Mobile" text

| -                | ÷ . |                                                                                     |              |
|------------------|-----|-------------------------------------------------------------------------------------|--------------|
| Action - Style0  |     | 📲 ScanDemo                                                                          | ø            |
| Dn               |     | Type :<br>CODE 128                                                                  |              |
| 0: Move to start |     | Result :<br>Point Mobile 12                                                         | 3456789      |
| 1: Send string   | Poi |                                                                                     |              |
|                  |     |                                                                                     |              |
|                  |     | Record :                                                                            |              |
|                  |     | Success Count :: 1<br>Success Time :: 12<br>Avg Time :: 128 m<br>Min/Max Time :: 13 | 28 ms<br>s   |
|                  |     |                                                                                     |              |
|                  |     | Continuous Scan                                                                     | Save Log     |
|                  |     | Auto Scan                                                                           | 🗹 Beep Sound |
| ADD              |     | Sta                                                                                 | rt scan      |

Figure 57 Extended wedge example\_4

### **Symbologies**

In **Symbologies**, you can enable/disable specific barcode type or set a detail option. By tapping each symbology name, you can set a detail option.

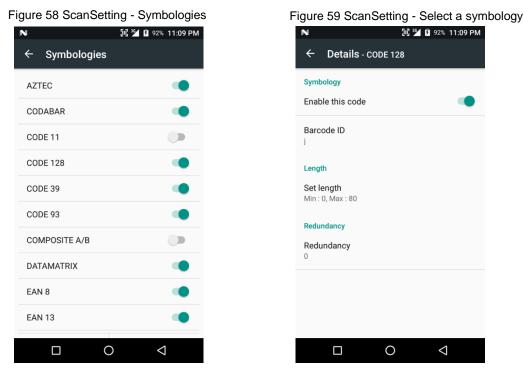

#### About

In About, you can find your Scanner's information and restore Scanner's settings to default.

Figure 60 ScanSetting - About

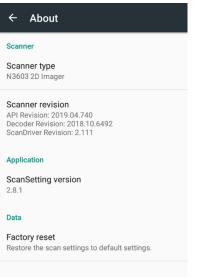

## Scan a barcode

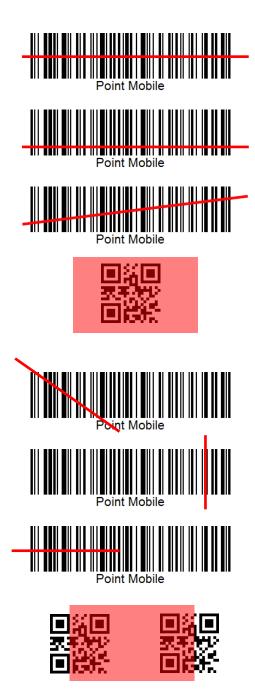

#### Ideal barcode scan

- Please aim the middle of the barcode.
- Even you aim the barcode slightly upper or down area, or angle is slightly tilted, you can read the barcode.

#### Bad example of barcode reading

- If you aim the barcode wrong direction or tilt too much, you can't read the barcode.

- If you aim part of the barcode, you can't read the barcode.

### ScanDemo

After turning on the scanner, you can test the scan feature with **ScanDemo**.

- 1. Execute EmKit 📦 > ScanDemo 🥅
- 2. Scan a barcode by pressing the scan button
- 3. Find scan result

| Figure 61 Scan Demo                               |              |  |  |
|---------------------------------------------------|--------------|--|--|
| N 🔃 🌌 🖬 92% 11:09 PM                              |              |  |  |
| 📲 ScanDemo                                        | <b>£</b> (i) |  |  |
| Type :<br>Barcode Type<br>Result :<br>Scan Result |              |  |  |
| Record :                                          |              |  |  |
|                                                   |              |  |  |
| Continuous Scan                                   | Save Log     |  |  |
| Auto Scan                                         | 🗹 Beep Sound |  |  |
|                                                   | 0 4          |  |  |

## Wireless

### **Cellular Network**

To connect cellular network,

1. Insert a micro SIM card to the SIM slot. Refer to Install and remove SIM and SAM cards

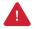

Caution: Use micro SIM card only.

2. Check if the cellular network icons (<sup>36</sup> or <sup>11</sup>) appeared on the status bar and try to connect to the internet

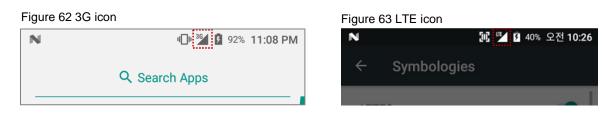

You can find the network information and adjust the network settings in Settings () > (Wireless &

```
networks) More > Cellular networks and Settings () > (Wireless & networks) Data usage
```

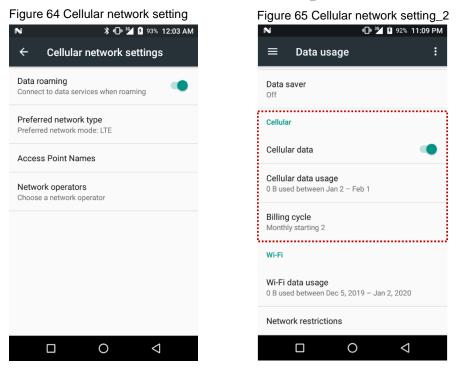

**Note:** PM500 can connect to cellular network, but cannot use the phone feature because PM500 doesn't have a microphone and receiver.

# Wireless

### WLAN

- 1. Go to Settings 💽 > WLAN
- 2. Tap the toggle button to enable WLAN
- 3. Device searches for nearby APs and each SSID will be listed by signal strength
- 4. Select a SSID you want to connect
- 5. The message Connected under the SSID means the device complete connecting to the WLAN

Figure 66 WLAN connected

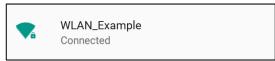

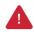

**Caution:** PM500 cannot connect to Open WLAN network because of security. Make sure that the selected WLAN is not open WLAN network. You can tell those apart by lock icon ( a). To connect the Secured WLAN network, you need to enter the password.

 Open WLAN network
 Image: Constraint of the secured wlan network

### NFC

PM500 supports NFC (Near Field Communication) feature. You can make contactless payments and read/write the information of tag. Find NFC tagging location in <u>Contactless payment</u>.

# Wireless

## Bluetooth

If you want to pair with a new device,

- 1. Go to Settings (O) > Bluetooth
- 2. Tap the toggle button to turn on the Bluetooth
- 3. Select the desired device in Available devices
- 4. Check the pairing code in the dialog, tap PAIR

Figure 67 Pair new device 🖞 🕩 🏄 🚺 92% 11:11 PM N Bluetooth • On Paired devices ٩, Connected\_Bluetooth-dev ¢ Available devices Bluetooth-device1 \* Bluetooth-device2 Bluetooth-device3 \* \* Bluetooth-device4 Bluetooth-device5 \* \* Bluetooth-device6 Ο  $\triangleleft$ 

Caution: PM500 cannot connect with Just-works Bluetooth devices due to security.

# **System Maintenance**

## **System Information**

There are two locations for checking system information.

First, you can find the following information in **Settings** > **About phone**,

- Status
- Battery & SIM status
- IMEI information
- IP & WLAN MAC address
- Bluetooth address
- Serial number & Uptime
- Legal information & Certificates
- Model
- Hostname
- Android version & Android security patch level
- Baseband version
- Kernel version
- Build number

Second, the following information is in EmKit (\* > System Information,

- Processor information
- Version information
   (Android version, OS image version, SDK version, etc.)
- Manufacturer information (Serial number, Part Number, etc.)
- Device information (Camera, Audio parameter, display, etc.)
- Battery information (Battery charging status, etc.)
- Application Version info (Version of Demos and Tools)

# **System Maintenance**

## **OS Update**

To improve the performance of your device, Point Mobile provides up-to-date OS (Operating System) version. Please find how to update the OS in PM500 OS Update Guide document.

## **Factory Data Reset**

When you have a problem with your device or want to reset your device, follow the steps below to do a factory data reset.

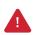

*Caution: Factory data reset will erase all security keys, personalized settings, and data saved in your device.* And factory data reset cannot undo. After resetting the system, you should set up the administrator's password, keys, etc. again.

- 1. Go to Settings () > Backup & reset > Factory data reset
- 2. After being aware that factory reset will erase all data from the internal storage, Tap RESET

#### PHONE

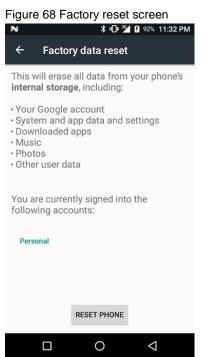

3. Tap ERASE EVERYTHING to start the factory reset process

# **Cradle (Optional Accessory)**

## Single slot PSTN Cradle (SPC)

### **Attach Rubber Support**

The standard package of SPC contains a rubber support for SKU 1~7 (SKUs with rear camera or scan engine). It supports the PM500 so that the device can be mounted stably.

Figure 69 Rubber support

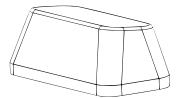

In order to attach the rubber support to the cradle,

- 1. Clean the surface of rubber support attaching point of the cradle
- 2. Peel the backing tape off on the back side of the rubber support
- 3. Attach the rubber support to the cradle

Figure 70 Attaching rubber support

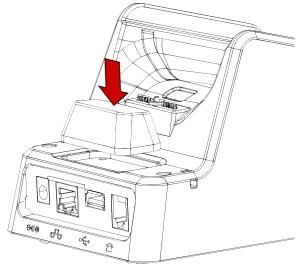

# **Cradle (Optional Accessory)**

### **Ports**

Single PSTN cradle supports Ethernet, PSTN, and USB-Host connections ports, and DC-jack for power. Find the location of each port in **Figure 74**.

Figure 71 SPC ports

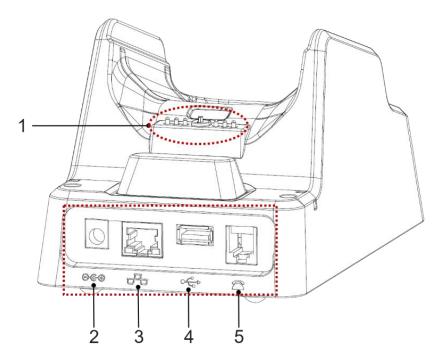

| No | Port           | Description                                                    |
|----|----------------|----------------------------------------------------------------|
| 1  | Dock connector | Plug PM500 by contacting this point to PM500's dock connector  |
| 2  | Power          | DC-Jack. Provide power to cradle and charges PM500 with cradle |
| 3  | Ethernet       | RJ45 socket. 10/100 Ethernet connection port                   |
| 4  | USB-Host       | USB 2.0 Standard type A. Supports only HOST mode               |
| 5  | PSTN           | RJ11 socket. PSTN connection port                              |

# **Cradle (Optional Accessory)**

### **Provide Power to Cradle**

To use PM500 with cradle, provide power to the cradle by DC-jack like **Figure 75**. Plug PM500 to the cradle and verify the connection by Power LED indicator of PM500. Power LED will light on red or green.

Figure 72 Providing power to cradle

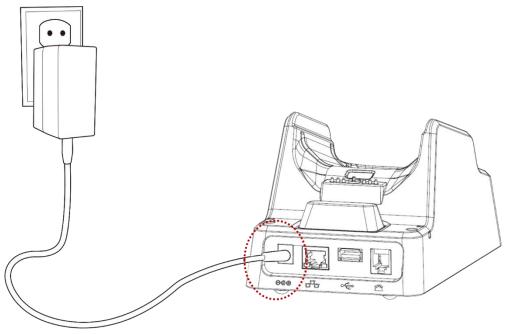

# **Security**

## **Tamper Protection**

PM500 meets PCI PTS security requirements. You should inspect the tamper evidence listed below periodically for keeping the security of your device.

- Serial number on the back label is same as the one recorded in system. Refer to <u>System</u>
   <u>Information</u> to find the serial number in system
- ICCR; any obstruction or suspicious objects are attached
- MSR; other readers or suspicious objects are attached
- Cuts, holes, cracks, wires, additional stickers, glue marks, and any other suspicious elements

When any tamper evidence is detected, the message **"Tamper Detected"** displays. The device won't be recovered even if you reboot the device. If your device is in tampered state, you must stop using it and contact the device maintenance or authorized center immediately.

## **Entering PIN**

Cardholder will cover the key area with one hand during entering PIN (Refer to **Figure 76**). In this way, the key area will not be seen except the cardholder. It can protect the secret code from peeping by the others.

Figure 73 Cover the screen during entering PIN

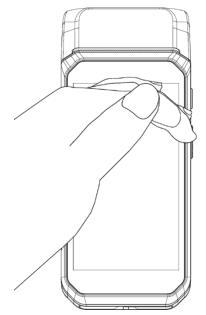

# **Safety Information**

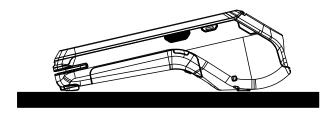

PM500 is a desktop device that is typically used while placed on the structure such as a table or counter. When using PM500 holding in hand, keep separation distance of at least 20 cm from the user's body.

Please note PM500 is a battery-embedded design with a removable battery. Unauthorized personnel is strictly prohibited from disassembling the device.

## E-label (FCC ID & IC, etc)

Users can able to access the FCC/IC information in 3 steps in device's menu.

The actual steps are :

- Settings -> About phone -> Certificates

WCDMA/LTE feature is optional

Some product options only include WLAN feature.

FCC ID: V2X-PM500 IC: 10664A-PM500

# **Safety Information**

#### FCC warning

This device complies with part 15 of the FCC Rules. Operation is subject to the following two conditions: (1)This device may not cause harmful interference, and (2) this device must accept any interference received, including interference that may cause undesired operation.

This equipment has been tested and found to comply with the limits for a Class B digital device, pursuant to part 15 of the FCC Rules. These limits are designed to provide reasonable protection against harmful Interference in a residential installation. This equipment generates, uses and can radiate radio frequency energy and, if not installed and used in accordance with the instructions, may cause harmful interference to radio communications. However, there is no guarantee that interference will not occur in a particular installation. If this equipment does cause harmful interference to radio or television reception, which can be determined by turning the equipment off and on, the user is encouraged to try to correct the interference by one or more of the following measures:

- Reorient or relocate the receiving antenna.
- Increase the separation between the equipment and receiver.

- Connect the equipment into an outlet on a circuit different from that to which the receiver is connected.

- Consult the dealer or an experienced radio/TV technician for help

Caution: Any changes or modifications to this device not expressly approved by the party responsible for compliance could void your authority to operate the equipment.

# **Safety Information**

#### IC warning

This device complies with Industry Canada license-exempt RSS standard(s).Operation is subject to the following two conditions: (1) This device may not cause interference; and (2) This device must accept any interference, including interference that may cause undesired operation of the device.

Le present appareil est conforme aux CNR d'Industrie Canada applicables aux appareils radio exempts de licence. L'exploitation est autorisee aux deux conditions suivantes : (1) l'appareil ne doit pas produire de brouillage, et (2) l'utilisateur de l'appareil doit accepter tout brouillage radioelectrique subi, meme si lebrouillage est susceptible d'en compromettre le fonctionnement.

This device is restricted to indoor use only within the 5.15 ~ 5.35GHz Band.

Cet appareil est restreint a l'utilisation a l'interieur seulement dans la bande 5.15 ~ 5.35GHz.

This equipment complies with FCC/IC radiation exposure limits set forth for an uncontrolled environment. This transmitter must not be collocated or operating in conjunction with any other antenna or transmitter unless authorized to do so by the FCC/IC.

Cet equipement est conforme aux limites d'exposition aux radiations FCC / IC definies pour un environnement non controle. Cet emetteur ne doit pas etre colocalise ou fonctionner en conjonction avec une autre antenne ou un autre emetteur, a moins d'etre autorise a le faire par le FCC / IC.